# HANDLEIDING PEDAGOGAME - Het spel spelen met breakoutrooms *binnen* een Teams- of Meetvergadering

Om het spel te kunnen spelen met spelers op afstand, is het nodi[g www.pedagogame.com](http://www.pedagogame.com/) te combineren met een communicatiemedium als Teams of Meet. Hoewel deze diensten beschikken over Breakoutrooms, bezitten zij vooralsnog niet de mogelijkheid om spelers zelf naar de room te laten gaan die hen door het spel is aangewezen. Dit vraagt om extra actie van de host. Hieronder is beschreven hoe het spel gespeeld kan worden met breakoutrooms **binnen** een Teams- of Meetvergadering.

### In het kort:

### **Vooraf**

- 1. Maak een Teams- of Meetvergadering aan voor de genodigden en nodig ze uit voor moment x;
- 2. Maak in deze vergadering ook vast breakoutrooms aan. Geef de kamers een cijfer oplopend van 1, 2, 3 tot x. Men speelt in tweetallen, dus twintig spelers betekent 10 breakoutrooms!
- 3. Maak als 'beheerder' vlak voor de vergadering o[p www.pedagogame.com](http://www.pedagogame.com/) een spel aan;

### **Tijdens**

- 4. Heet deelnemers welkom en leg kort uit wat de bedoeling is. Laat desgewenst het instructiefilmpje van het 'live' spel zien ([Hoe werkt het Pedagogisch Prioriteiten Spel -](https://www.youtube.com/watch?v=dAqDFNFu7m8) [YouTube\)](https://www.youtube.com/watch?v=dAqDFNFu7m8). Dit geeft context aan wat ze zo dadelijk online gaan doen.
- 5. Laat deelnemers als ze in de vergadering zitten allemaal [www.pedagogame.com](http://www.pedagogame.com/) openen en het nummer invoeren dat je deelt via 'scherm delen'.
- 6. Zodra Pedagogame tweetallen heeft gemaakt ('teams'), wijs spelers het breakoutkamernummer toe dat past bij hun teamnummer. Team 1 gaat naar room 1 etc. Spelers kunnen ondertussen alvast de stellingen op hun device rangordenen.
- 7. Eenmaal gerangordend én aanwezig in de juiste breakoutroom gaan spelers gaan met elkaar in dialoog over hun rangordes. Als beheerder kun je ook de rooms in om te kijken of het 'loopt'. Wanneer het tweetal klaar is, komen beide spelers terug naar de hoofdvergadering. Als beheerder kun je de rooms desgewenst ook met een druk op de knop sluiten.
- 8. Als alle spelers terug zijn, drukt de beheerder op 'ronde afsluiten' en start een nieuwe ronde. Let op, dit betekent weer spelers toewijzen aan de juiste Teamskamer!
- 9. Na zes keer spelen krijgen alle spelers hun uitslag en kun je hier plenair over napraten.
- 10. Shortcut: Is het na vier gesprekken mooi geweest, vraag deelnemers dan de laatste twee rondes wel te rangordenen, maar niet meer in dialoog te gaan. Op die manier verkrijgt iedere speler wel zijn uitslag en is daar over na te praten.

## Gedetailleerd:

### **Vooraf**

- 1. Verzamel de emailadressen van de beoogde spelers. Je hebt deze nodig om hen uit te nodigen voor een Teams- of Meetvergadering.
- 2. Ga naar *Microsoft Teams* of *Google Meet* en maak een vergadering aan. Geef deze vergadering een logische naam, bijv. *Pedagogame Pabo Nijmegen – Lerarenopleiding Rotterdam*. Voeg hier *alle* deelnemers aan toe.

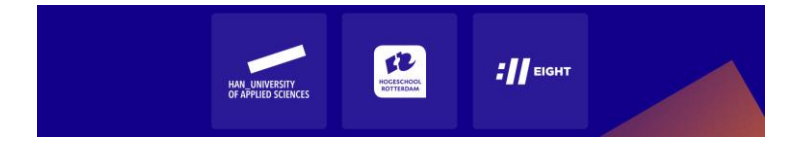

3. Maak binnen deze vergadering breakoutrooms aan: *Pedagogame Room 1*, *Pedagogame Room 2*, *Pedagogame Room 3* etc. Het spel wordt straks gespeeld in tweetallen, dus bij twintig deelnemers heb je tien Breakoutrooms nodig.

### **Op de dag zelf**

4. Ga naar [www.pedagogame.com](http://www.pedagogame.com/) en klik op '**Spel aanmaken** als beheerder'

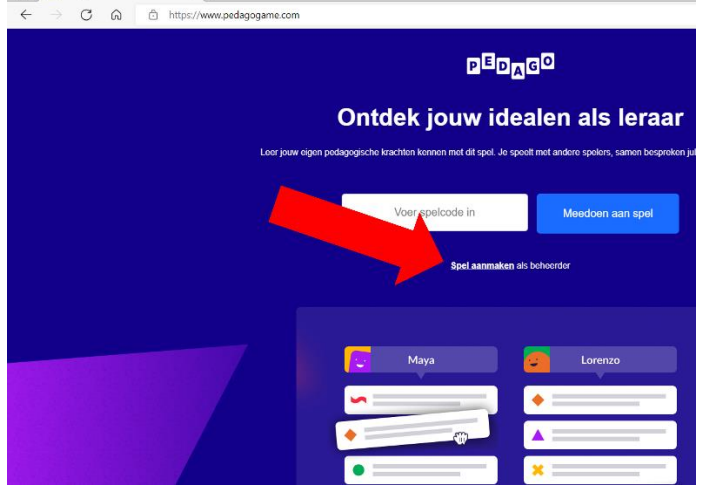

5. Voer in 3 stappen de basale gegevens in die nodig zijn om een spel te starten: naam, emailadres, functie etc. Deze gegevens zijn enerzijds nodig om de resultaten te kunnen sturen (e-mailadres) en anderzijds om zicht te krijgen op wat voor groepen studenten / professionals het spel spelen.

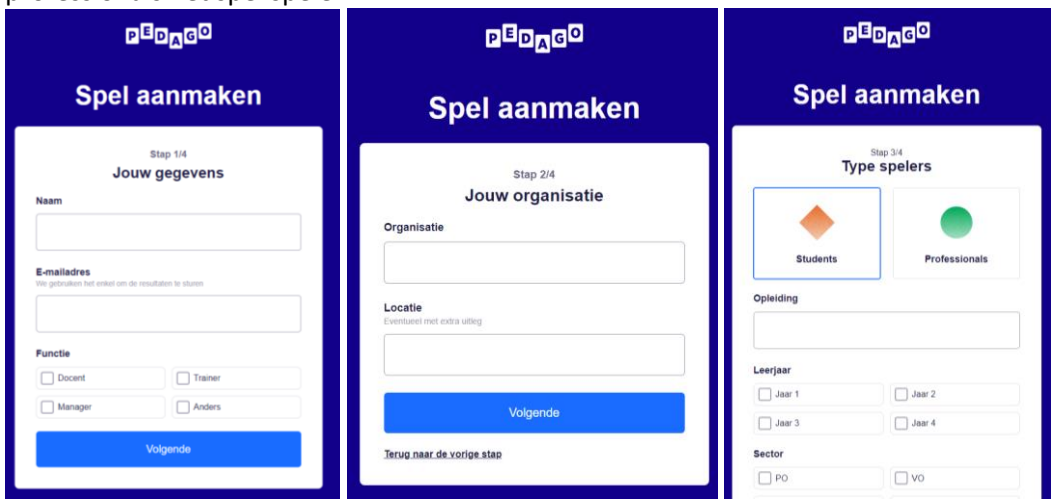

- 6. Na bovenstaande drie schermen verschijnt een scherm 'Extra spelopties' (zie hieronder). Hier kun je als beheerder (Admin) aanklikken of je wilt werken met een 'timer' en of je met verschillende groepen wilt werken.
	- *- 'Timer'*: Als je kiest voor 'timer' duurt elke spelronde 10 minuten (en duurt het spel na start i.e.g. 60 minuten). Als je deze knop 'uit' laat, kun je als beheerder zelf steeds kiezen om een ronde af te sluiten, bijvoorbeeld als je ziet dat driekwart van de spelers al klaar is. **TIP:** werk i.e.g. eerste paar keren *zonder* timer!
	- *- 'Werken in groepen'*: Als je het spel via Teams of Meet gaat spelen, speel je waarschijnlijk met een heterogene groep spelers, afkomstig van verschillende opleidingen. Kies in dat geval standaard voor 'werken in groepen'. Op deze manier zorg je er namelijk voor dat spelers uit groep 1 automatisch iedere ronde gekoppeld worden

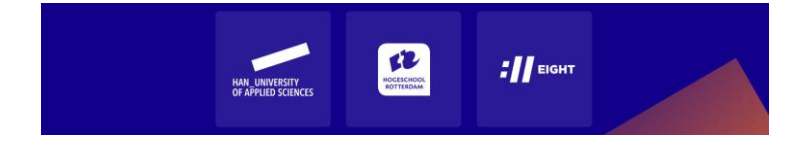

aan spelers uit groep 2. Noem de groepen bijv. naar opleiding en/of locatie: *Groep 1: Pabo Nijmegen, Groep 2 Lerarenopleiding Rotterdam*.

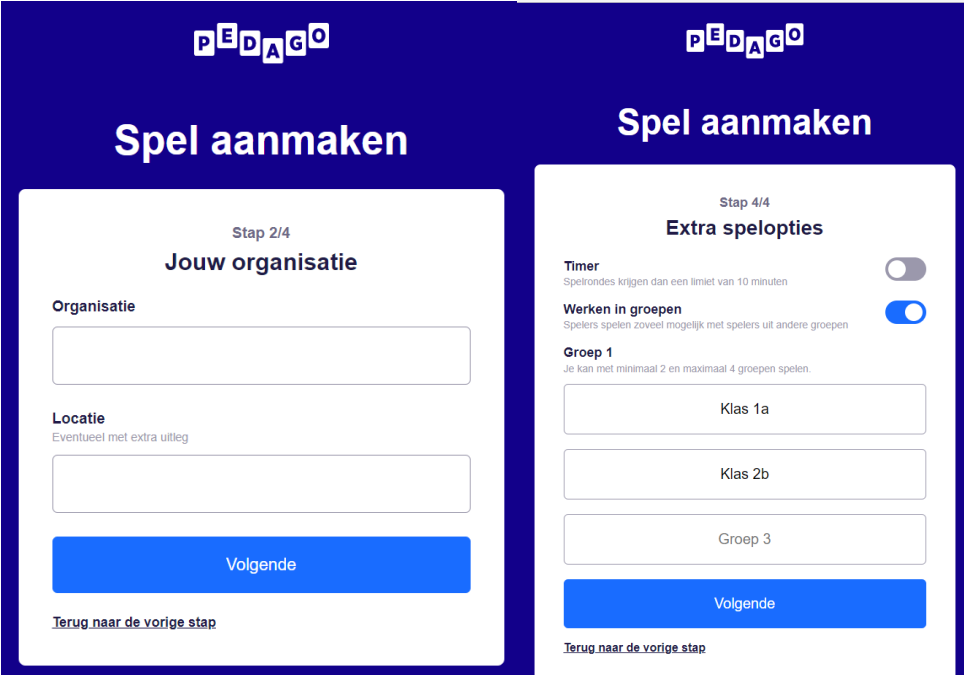

7. Op het samenvattende scherm 'spel aanmaken' verschijnt vervolgens wat je hebt ingevuld en als dit klopt, klik op 'spel aanmaken'. Dit levert het scherm 'Voor we beginnen' op, waarop te lezen is hoe je de spelers kunt aansturen.

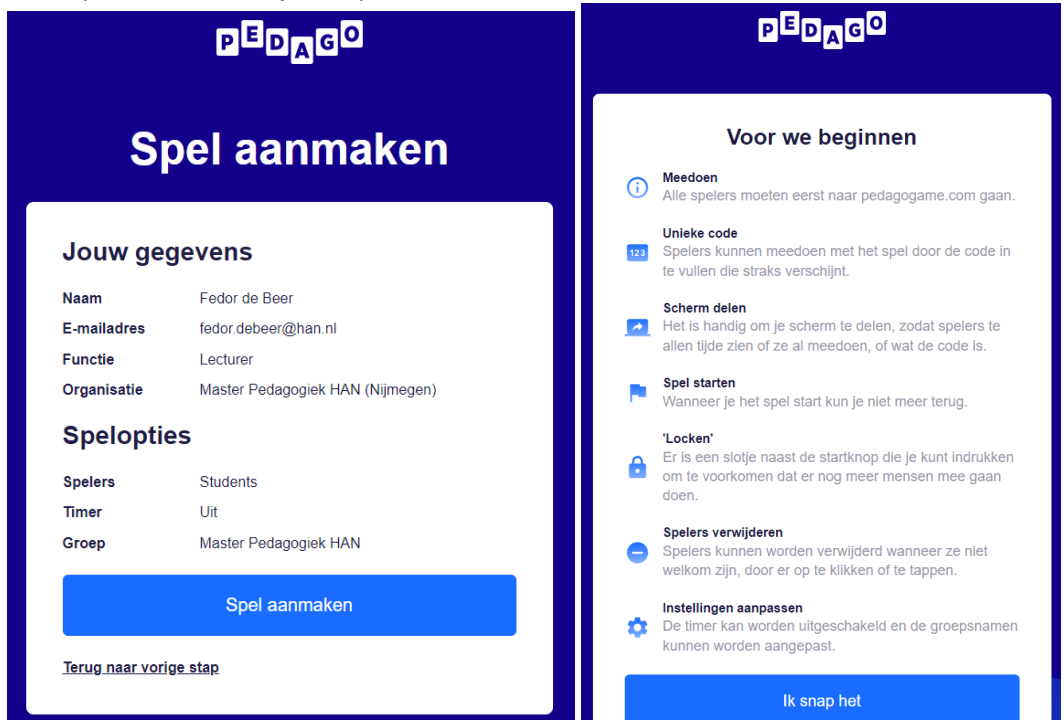

Zodra je op 'ik snap het' klikt, verschijnt onderstaand scherm met de code van 'jouw' spel.

#### **Tijdens de vergadering**

8. Open de vergadering op Teams of Meet, heet iedereen welkom en leg kort uit hoe jullie het spel gaan spelen. Laat hiervoor het instructiefilmpje van het 'live' spel zien (Hoe werkt het

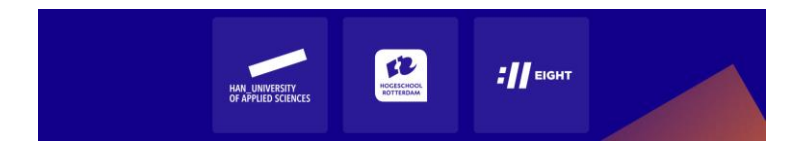

[Pedagogisch Prioriteiten Spel -](https://www.youtube.com/watch?v=dAqDFNFu7m8) YouTube) en leg daarna uit hoe jullie het 'online' gaan spelen via de breakoutrooms

9. Deel je scherm met de code van 'jouw' spel. Vraag de deelnemers om op [www.pedagogame.com](http://www.pedagogame.com/) de code van 'jouw' spel in te toetsen. Zodra zij dat hebben gedaan, verschijnen zij als 'speler' op het scherm. Als iedereen er is, kan het spel starten!

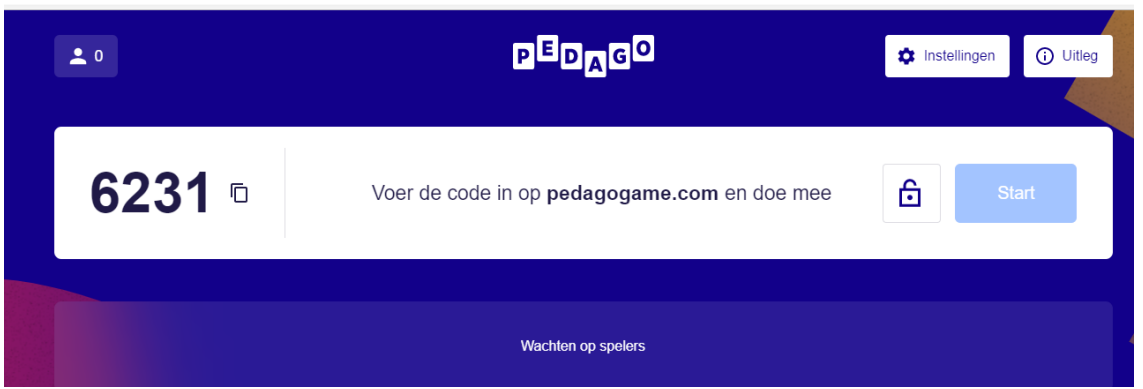

**Ter info**: Spelers wordt gevraagd hun (voor)naam in te geven en als je werkt in groepen aan te geven tot welke groep ze behoren. Zij krijgen daarna een uitlegscherm te zien en als ze daar op 'ik snap het' klikken worden ze toegevoegd aan het spel. Als beheerder zie je dan een lijst met namen verschijnen (zie hieronder).

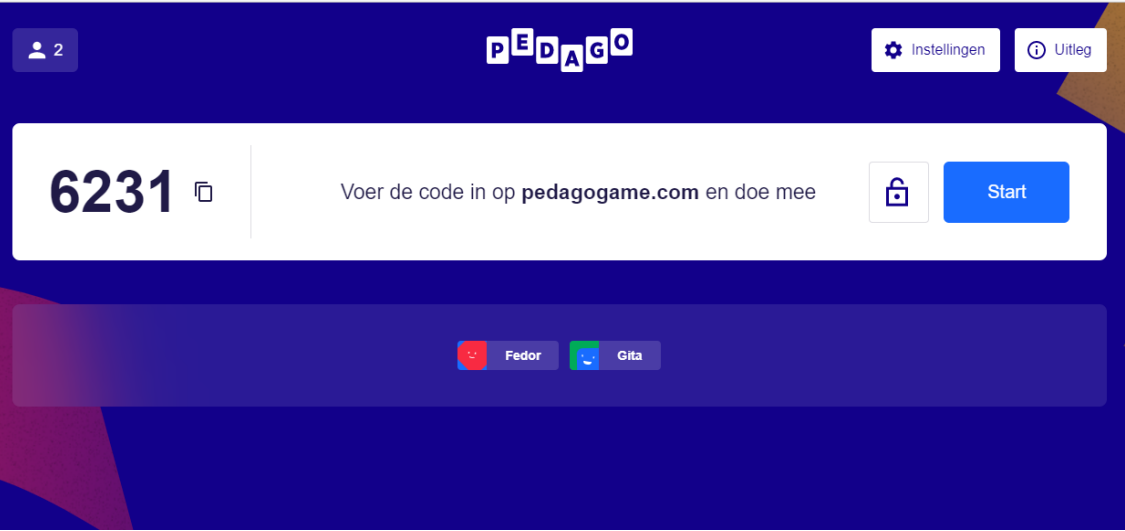

10. Is iedereen 'aanwezig', druk op 'start'. **NB. laatkomers kunnen als je eenmaal gestart bent niet meer worden toegevoegd!** Het spel koppelt nu de spelers. Zij krijgen op hun device onderstaand scherm te zien en jij ziet het centrale scherm:

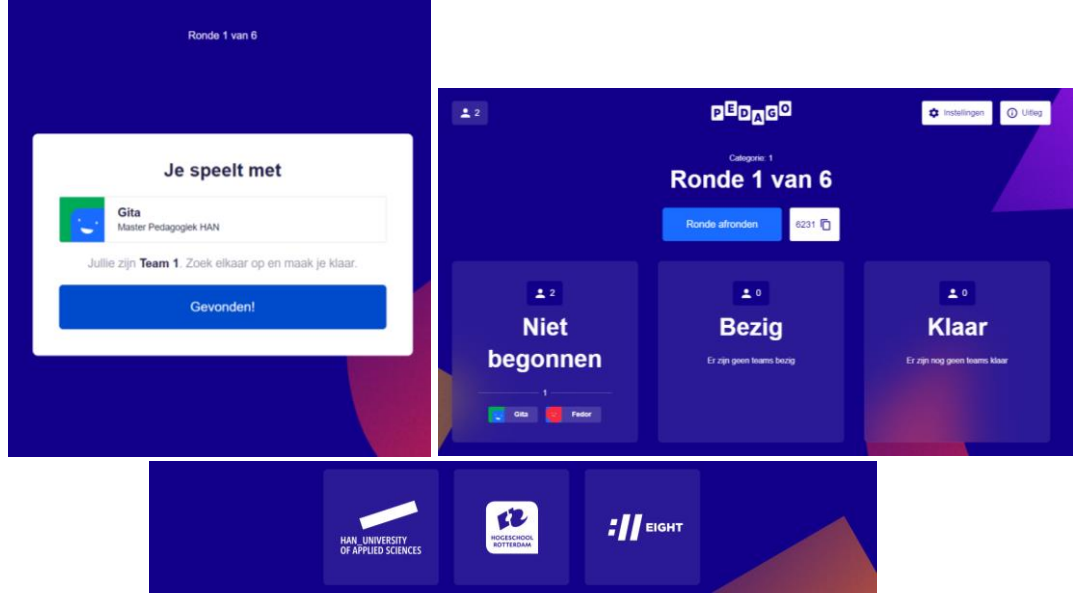

11. Elke speler is door Pedagogame in een 'team' geplaatst. Team 1, Team 2, Team 3 etc. Voeg in Teams of Meet op basis van jouw beginscherm de spelers toe aan de juiste Breakoutroom. Team 1 naar Room 1, Team 2 naar Room 2 etc.

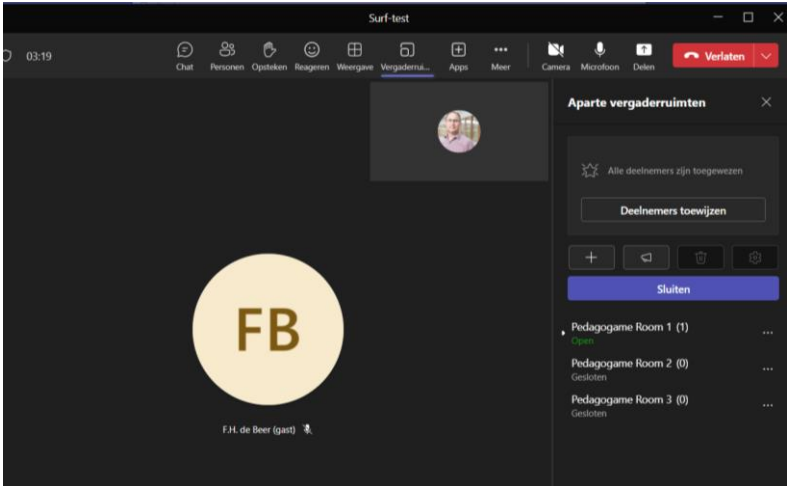

12. Omdat dit 'plaatsen' even tijd kost, zeker bij grotere groepen, geef voordat je hieraan begint de spelers de opdracht om op hun eigen device alvast op 'gevonden' te klikken. Zij komen dan vast in een volgend scherm en kunnen de stellingen vast in de door hen gewenste volgorde slepen. Bovenaan komt de stelling te staan die ze het meest belangrijk vinden, onderaan die het minst van belang wordt geacht:

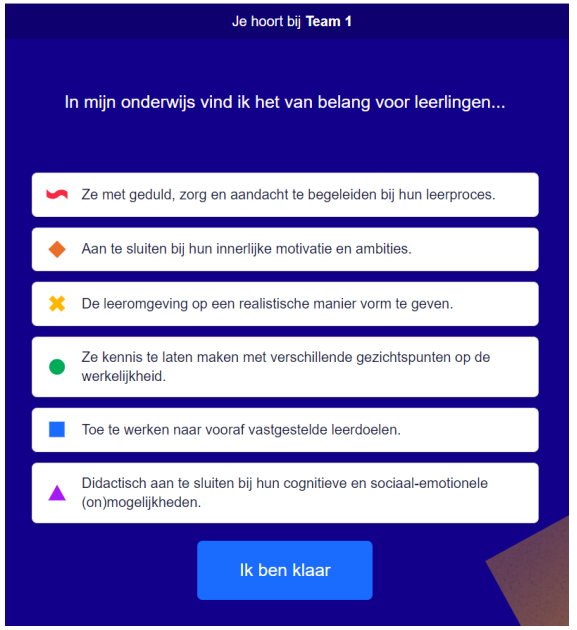

13. Tegen de tijd dat de spelers hun volgorde hebben bepaald, zijn de spelers toegewezen aan de juiste breakoutrooms en kan daar de dialoog van start. Op hun eigen device zien zij zowel hun volgorde als die van hun tegenspeler en kunnen met elkaar het gesprek voeren over verschillen, overeenkomsten en onderliggende pedagogische idealen.

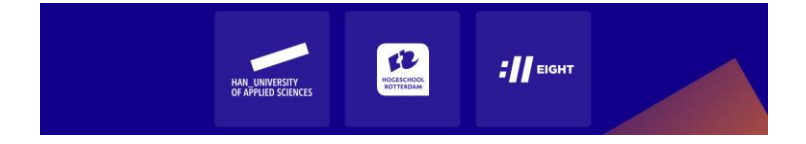

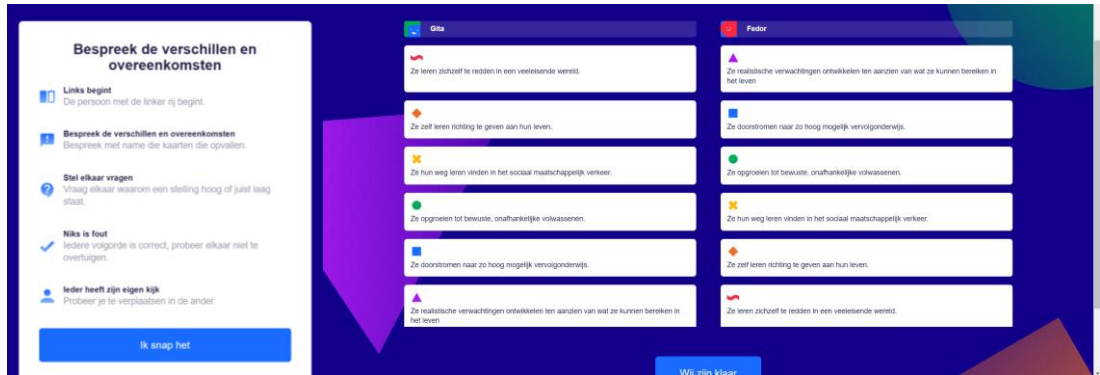

14. Als moderator zie je of iedereen 'bezig' is aan onderstaand scherm. Loop even alle breakoutrooms langs om te zien of alles 'loopt'.

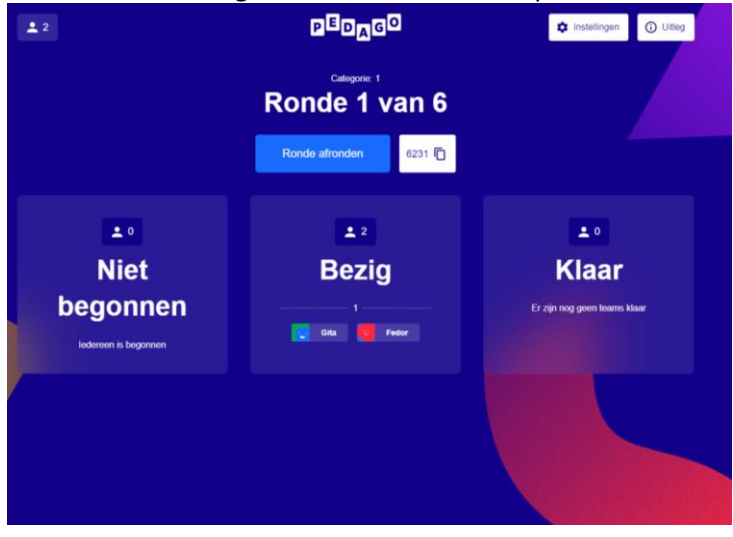

15. Zijn de spelers klaar met bespreken, klikken ze op 'wij zijn klaar' en keren terug naar de hoofdvergadering op Teams of Meet. Dat ze klaar zijn zie je als beheerder in je eigen scherm. Spelers komen in een wachtstand te staan.

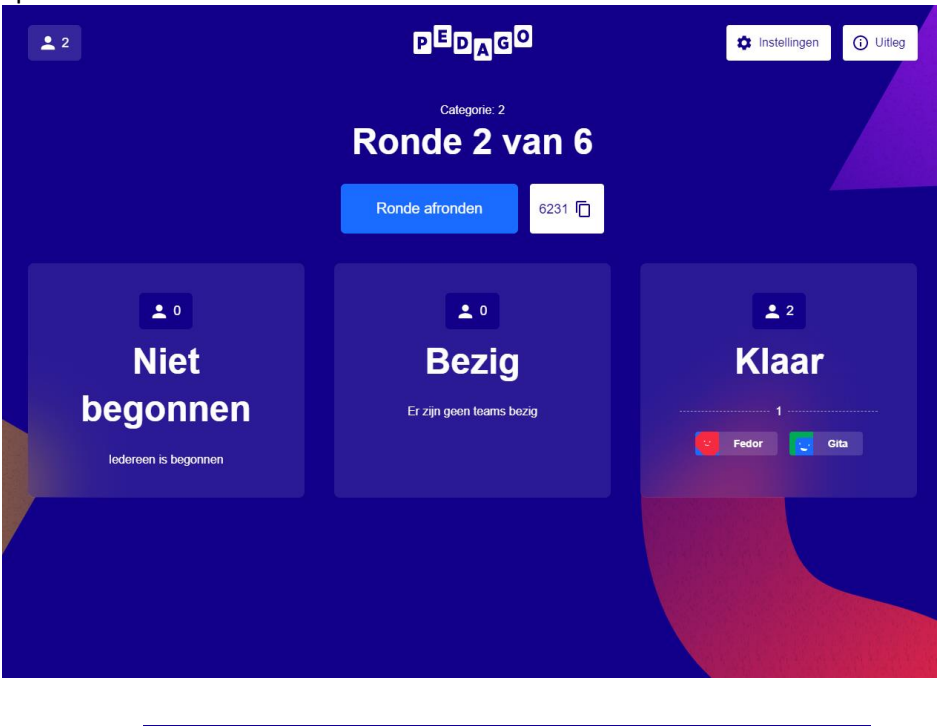

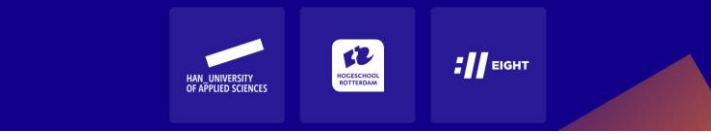

- 16. Als je ziet dat al best wat paren klaar zijn, geef in de breakoutrooms door dat je ze over een minuut terugroept naar de vergadering. Zodra iedereen weer terug is, sluit je als beheerder de ronde 'af' door op 'ronde afronden' te klikken. Zodra je op deze knop drukt, worden spelers in nieuwe paren opgedeeld en kunnen ze weer gaan rangordenen. **NB. Dit betekent ook weer dat je ze opnieuw aan breakoutrooms moet toewijzen!**
- 17. Het spel tussentijds afbreken levert de spelers geen 'resultaat' op, dus alle zes de rondes moeten gespeeld worden. Wordt dat gezien de beschikbare tijd krap, kun je er voor kiezen om bijv. spelers de laatste twee rondes wel te laten rangordenen, maar niet met elkaar in gesprek te laten gaan. Ze moeten dan wel op de 'ik ben klaar'-knoppen drukken.
- 18. Zodra alle rondes gespeeld zijn, verschijnt op het beheerderscherm de groepsscore in een spinnenweb, met daaronder de uitleg. Spelers zien ieder voor zich hun eigen score (en, als ze willen, de groepsscore). De lengte van de gekleurde lijnen geeft aan in welke mate deze legitimatie is gescoord. Wie zijn score wil bewaren, vult zijn emailadres in en krijgt een link toegestuurd. O[p Typologie-van-zes-pedagogische-legitimaties-\(kort-en-lang\)-in-kleur.pdf](https://www.han.nl/projecten/2020/pedagogisch-prioriteitenspel/resultaten/Typologie-van-zes-pedagogische-legitimaties-(kort-en-lang)-in-kleur.pdf)  [\(han.nl\)](https://www.han.nl/projecten/2020/pedagogisch-prioriteitenspel/resultaten/Typologie-van-zes-pedagogische-legitimaties-(kort-en-lang)-in-kleur.pdf) kunnen spelers meer lezen over de verschillende legitimaties.

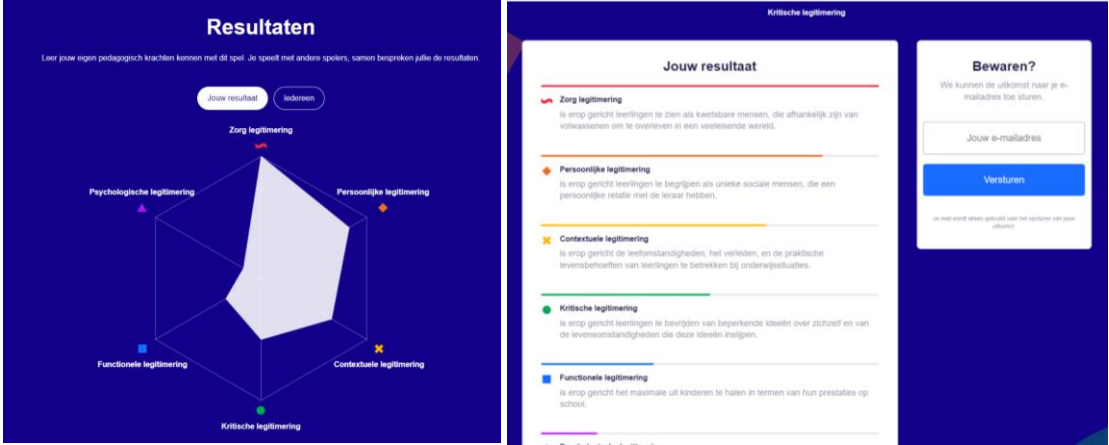

- 19. Als begeleider kun je de scores kort bespreken. Welke legitimaties scoorden hoog, welke laag? Wat zegt dat over de oriëntatie van de groep? Herken je jezelf in je score? En als dit representeert wat jij in je onderwijs belangrijk vindt, is dat ook al terug te zie in je handelen? Of is daar nog winst te behalen?
- 20. Na deze resultatenpagina te hebben besproken en het email-adres te hebben ingevuld, kan het scherm worden gesloten met de exitknop. Het spel is gespeeld en de meeting kan worden gesloten!

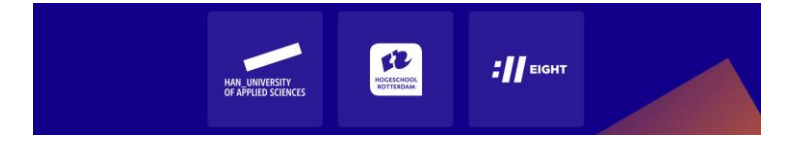